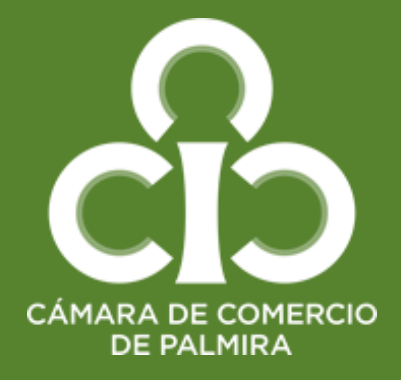

## **Guía para renovar**

**tu matricula mercantil o inscripción de Entidades sin Ánimo de Lucro (ESAL)**

> En esta guía encontrarás información útil para realizar con éxito **la renovación de tu matricula mercantil o inscripción ESAL**

> Al renovar su matrícula usted actualiza sus datos y cumple con sus deberes legales. Además, permite que su empresa y/o entidad sea contactada por otras empresas y entidades que consultan el registro mercantil y ESAL para hacer negocios y puede participar en licitaciones. Un empresario que renueva su matrícula adquiere estatus legal y una identidad comercial ante las demás empresas. Además, le da publicidad a sus actos

1. Ingresa a nuestro sitio web [www.ccpalmira.org.co](http://www.ccpalmira.org.co/) y acceda al link Servicios Virtuales de Registros Públicos

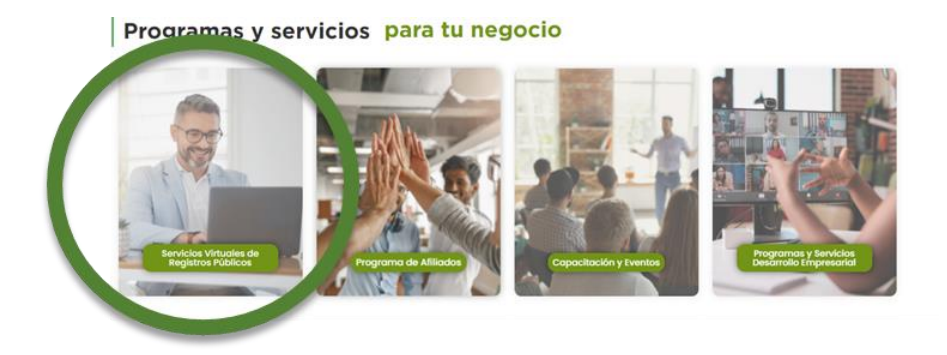

Seguidamente la opción **RENOVACIÓN**, Actualización y Cancelación

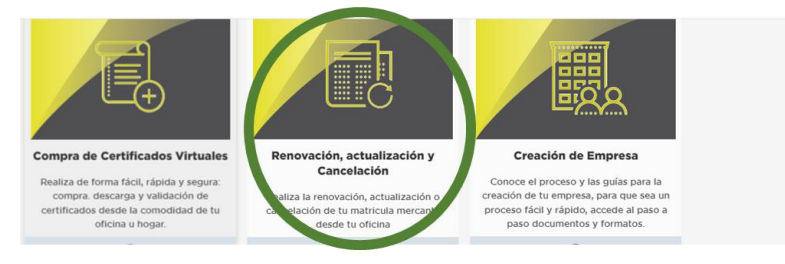

### Dar clic en la opción **RENOVACIÓN**

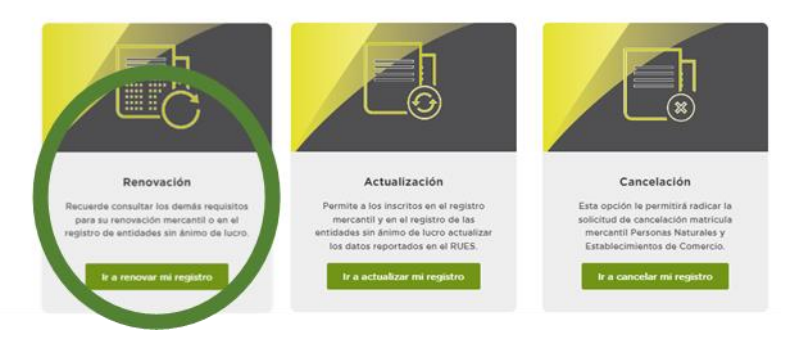

Una vez ingrese será direccionado al **Sistema Integral de Información SII**

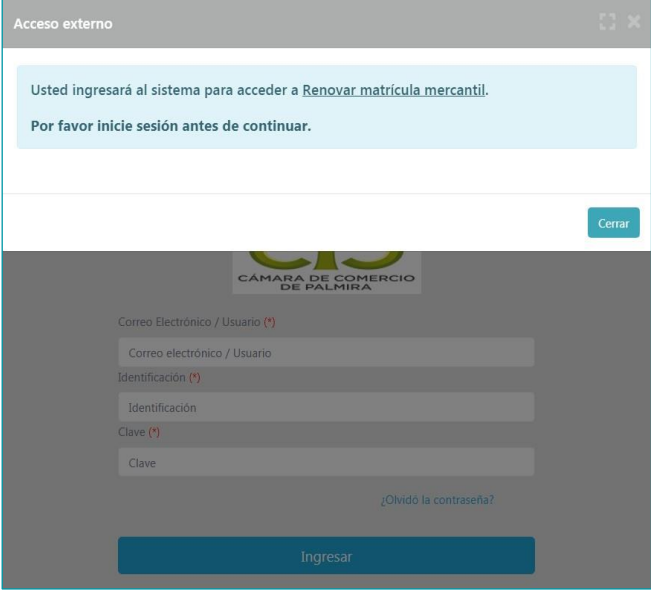

Deberá **REGISTRARSE** a través de la creación de un usuario que le permitirá realizar las transacciones del registro mercantil (se debe hacer un registro a nombre propio, el sistema le hará preguntas de seguridad para validar su identidad)

Cuando tenga acceso al Sistema Integral de Información SII = Renovación de Matrícula Mercantil debe indicar el número de matrícula mercantil, Inscripción o el número de identificación del expediente que se desea renovar y oprima el botón **Continuar.**

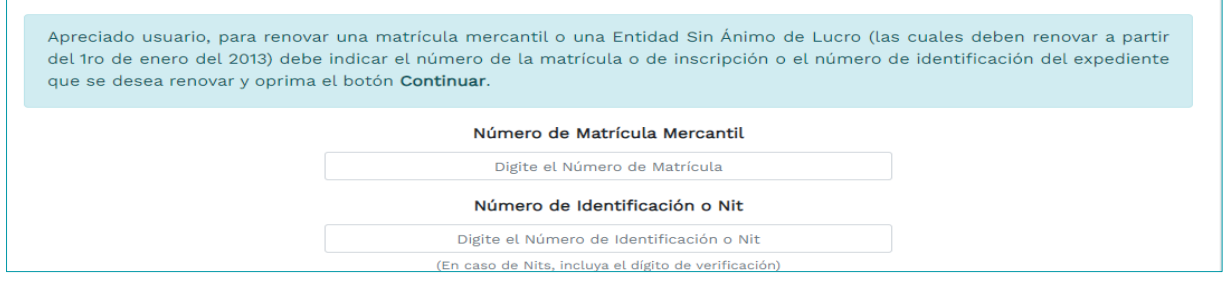

Seguidamente se muestran las matrículas a renovar y los datos básicos de cada una de ellas. El sistema le solicitará, para cada matrícula y para cada año el valor de los activos, los cuales deberá colocar en el espacio nuevos activos y oprima el botón Liquidar.

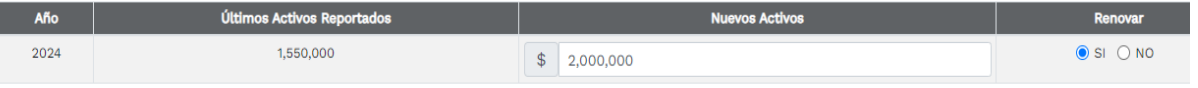

Le aparecerá una ventana con el número de recuperación, que le permitirá además recuperar la transacción en caso de que se salga del aplicativo sin finalizar el trámite.

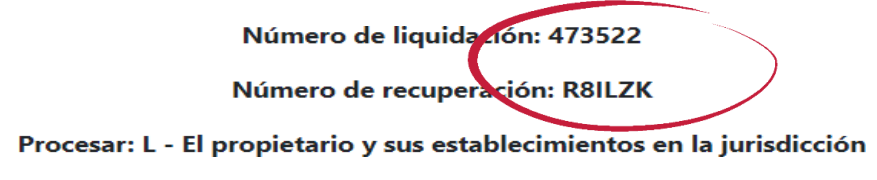

Seguidamente aparece la ventana de Liquidación, donde le señala el valor exacto a pagar (Tenga presente este valor al momento de realizar el pago).

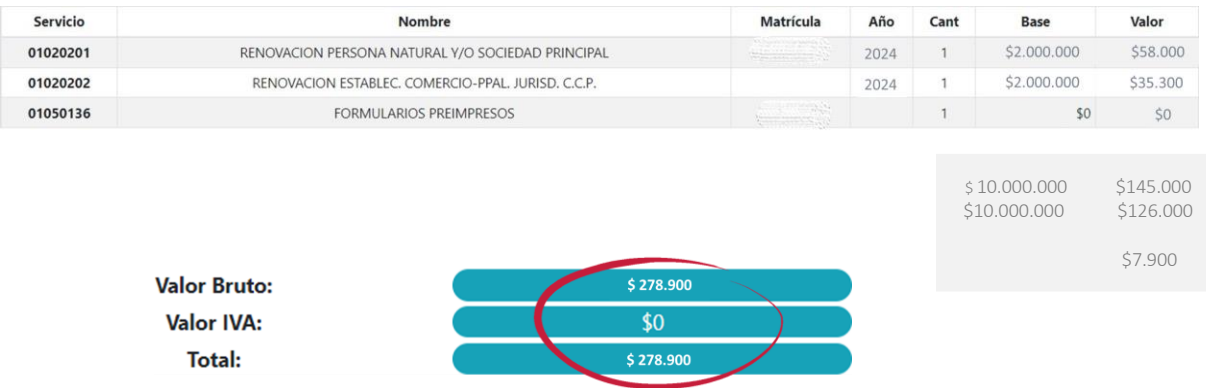

En el punto 3 encontrará la opción para diligenciar los formularios. Haga clic en la palabra formularios para Persona Natural, Persona Jurídica y luego en la del Establecimiento de Comercio (si tiene establecimiento).

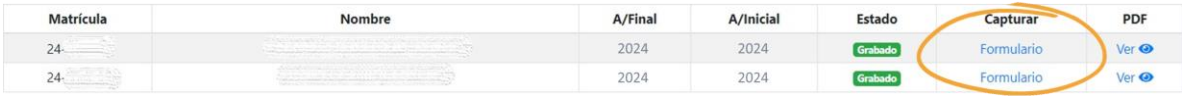

Después del diligenciamiento de los formularios, el aplicativo lo llevará de nuevo a la ventana de liquidación donde puede descargar y visualizar la información indicada.

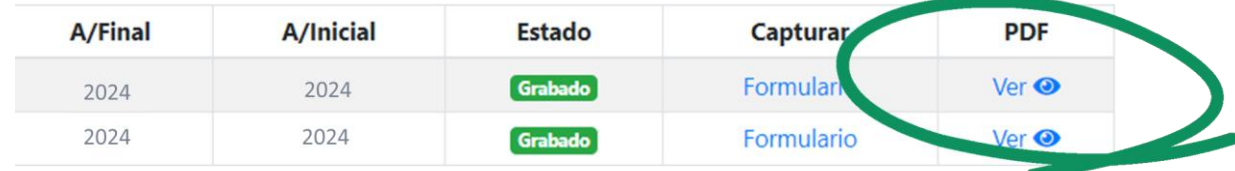

**4**

Si está seguro de los datos ingresados seleccione firma electrónica

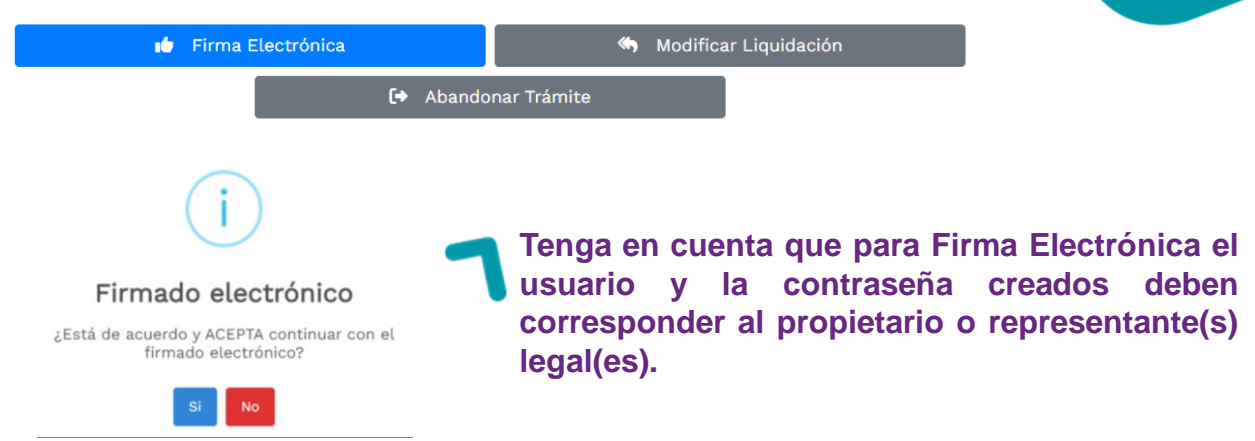

Una vez realice el firmado electrónico, oprimir el botón pago electrónico.

#### **PAGO EN LINEA**

Puede realizar el pago por medio PSE a través del sistema TU COMPRA.

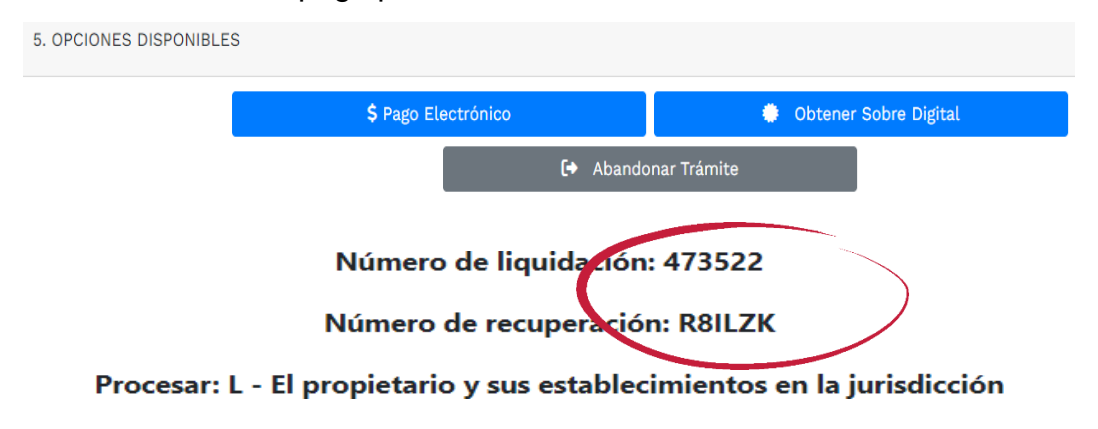

#### **PAGO PRESENCIAL**

Si NO desea realizar el pago electrónico de inmediato, recuerde que puede recuperar la transacción y la información contenida en el mismo digitando el código de recuperación que se da al inicio de la operación.

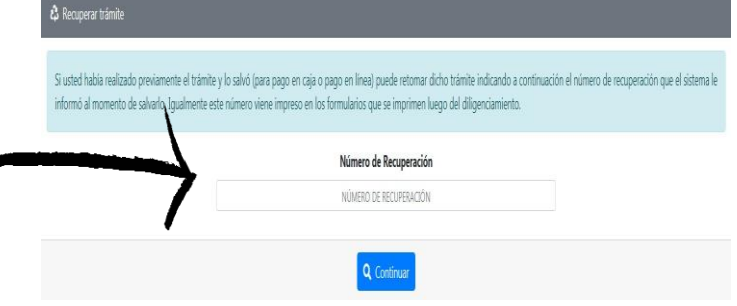

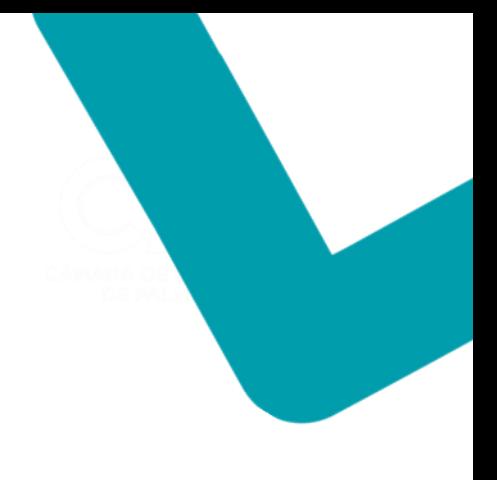

# **PARA TENER EN CUENTA**

- Descargar los formularios una vez diligenciados antes de realizar el pago en línea.
- Si usted realiza el pago en línea, el recibo soporte de la transacción le será enviado al correo electrónico reportado al momento de realizar el pago.
- La renovación de la matrícula del comerciante, persona natural o jurídica, y de su(s) establecimiento(s) de comercio, se entenderán efectuadas desde el momento en que se entregue el formulario debidamente diligenciado y firmado (física o electrónicamente) en la Cámara de Comercio receptora y se reciba el valor correspondiente a la tarifa.

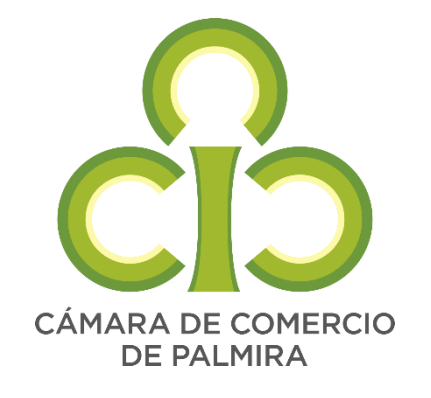